## MOVEit Access

In order to have access to MOVEit, it is necessary for new users to create a profile. Please follow the steps below.

- Click on **<https://transfer.data.calstate.edu/>**
- Log on with your campus credentials in order to create your profile.
- Refer to the steps and screenshots below.

1) The first page you should see:

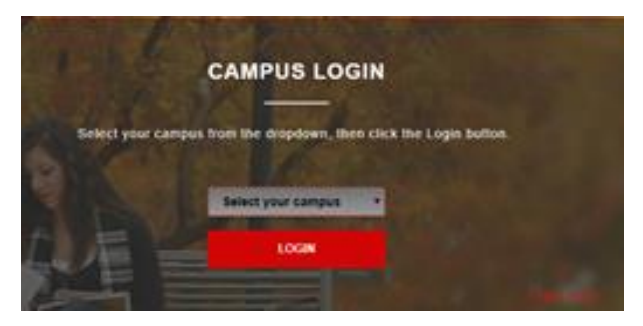

2) After you select your respective campus, you should get your campus's Single Sign-On (SSO) page:

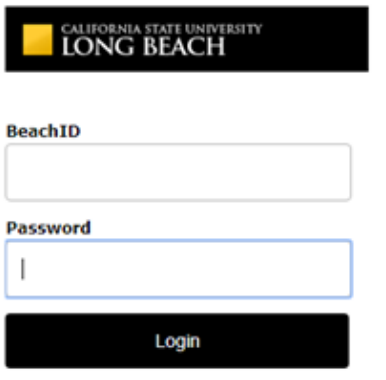

3) After pressing Login, you should see the MOVEit home page:

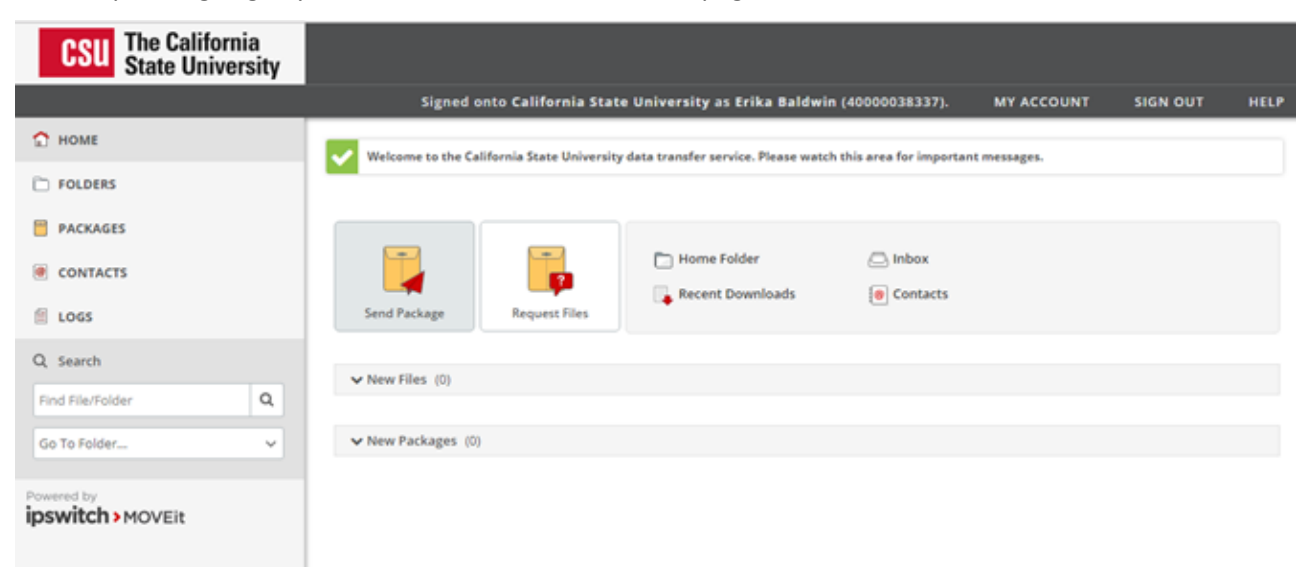

4) If you press Sign Out, you should see the screenshot below; however do not use the username password dialog to login again. Use the link or button to use SSO at the bottom of the page.

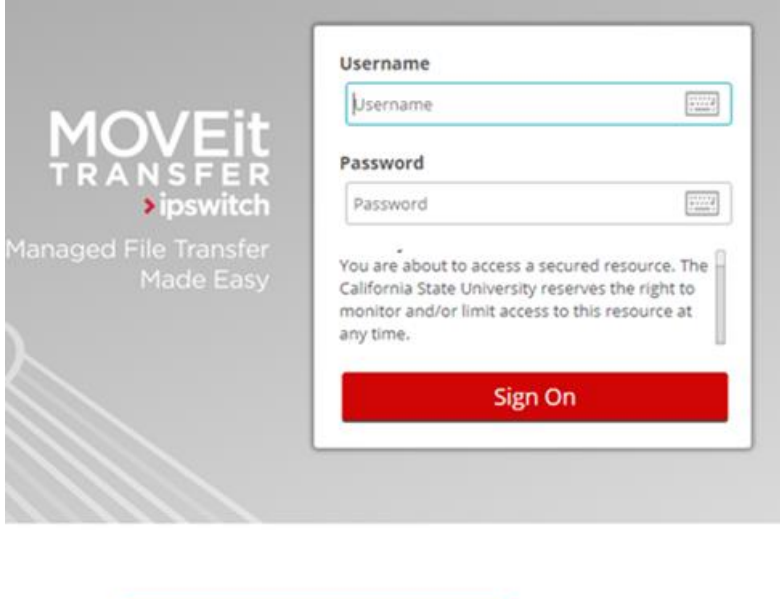

Have CSU Campus Credentials? > Login Using SSO

If you experience any issues, please contact your IT Services team at your campus for assistance. If they are unable to assist, please direct them to contact Michael Trullinger, Chief Technical Operations Officer at the CSU Chancellor's Office at [mtrullinger@calstate.edu.](mailto:mtrullinger@calstate.edu)